## **Reconciling Cheque Fees Collections with bank statement Go To Admin master, Click on Fee Payment Reconcile**

You will be able to do reconciliation in Admin master- Fee Payment Reconcile. You can find the **pending** paym ent record made by cheque and update the cheque status in this menu.

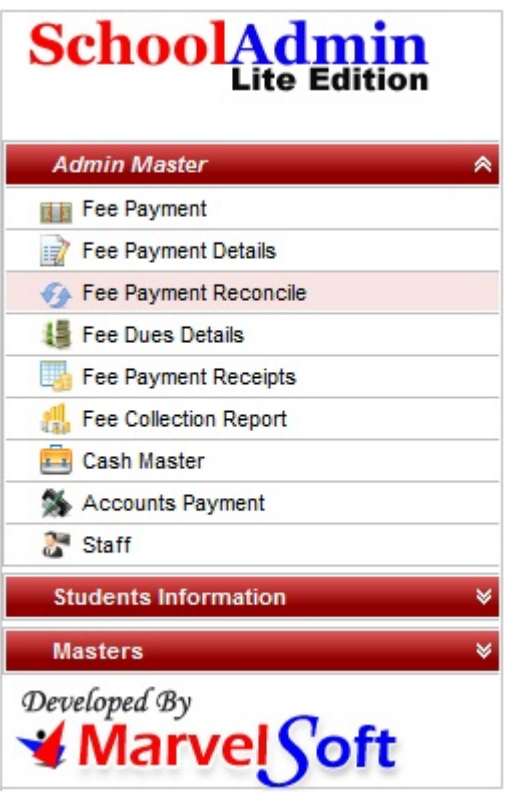

**Click on Fee payment reconcile, you will see the below master**

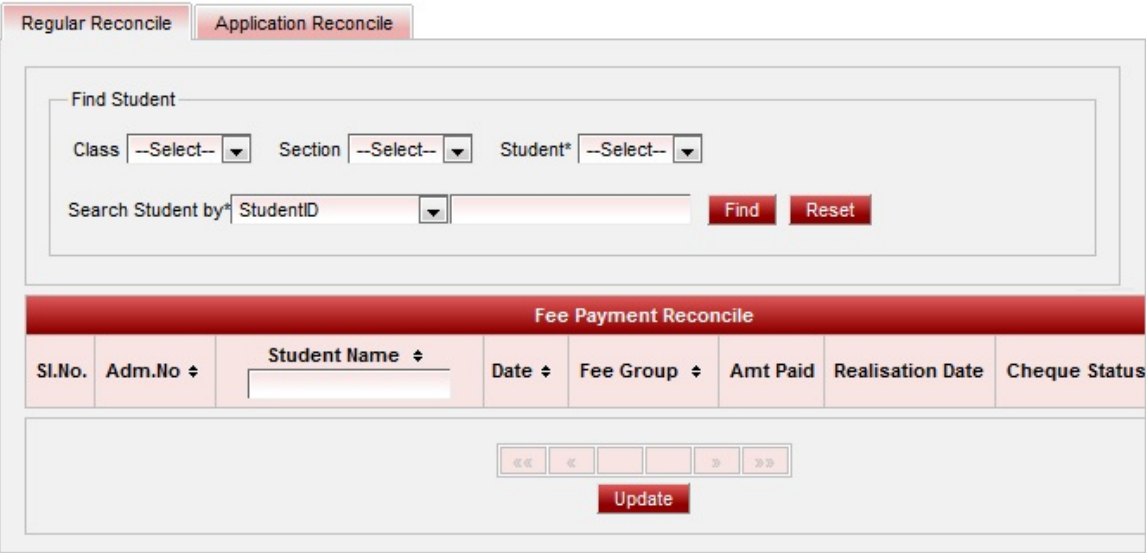

## **Fetch Fee payments that has to be reconciled on Class-Section Filter**

- 1. Select Class and section.
- 2. Click on Filter button.
- 3. You will see the fee payments made by cheque , fills the table with the payment records of all the student who have made cheque payment. as shown below,

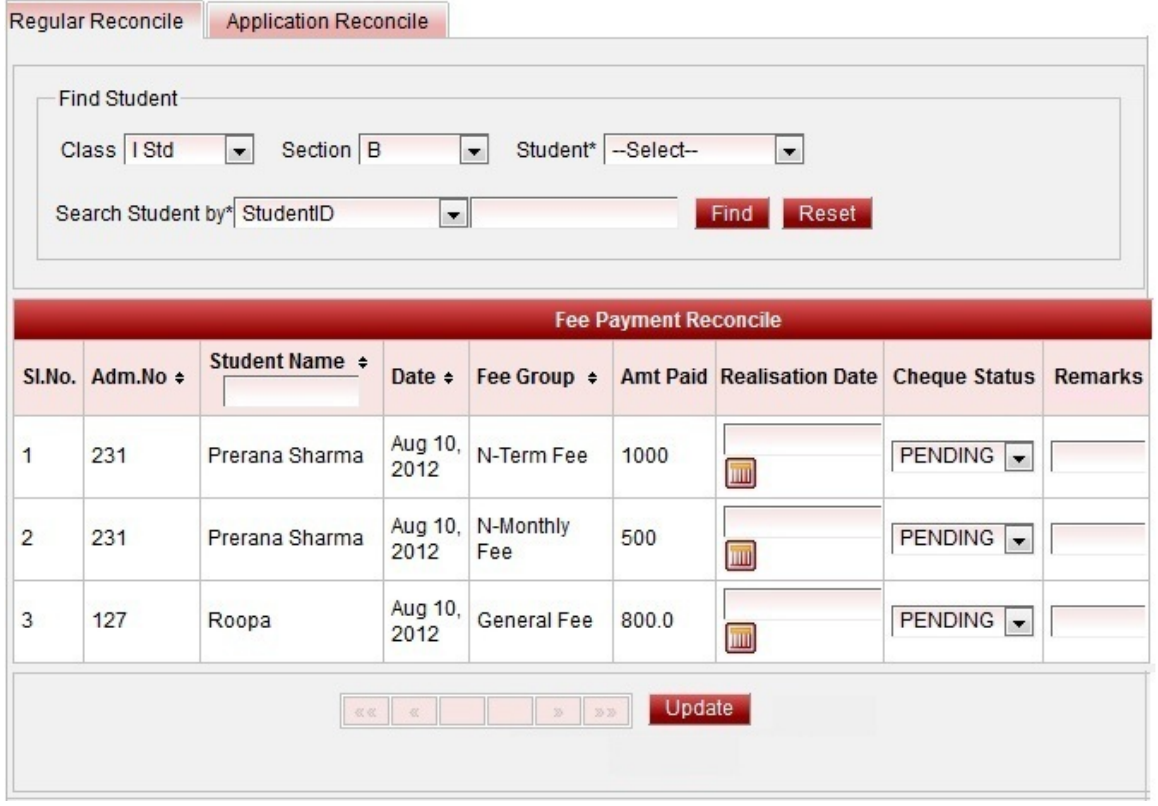

Change the Cheque status and enter the date of Realization and enter remarks , information related to the realization. Finally click on update. You will get **Updated Successfully** message.

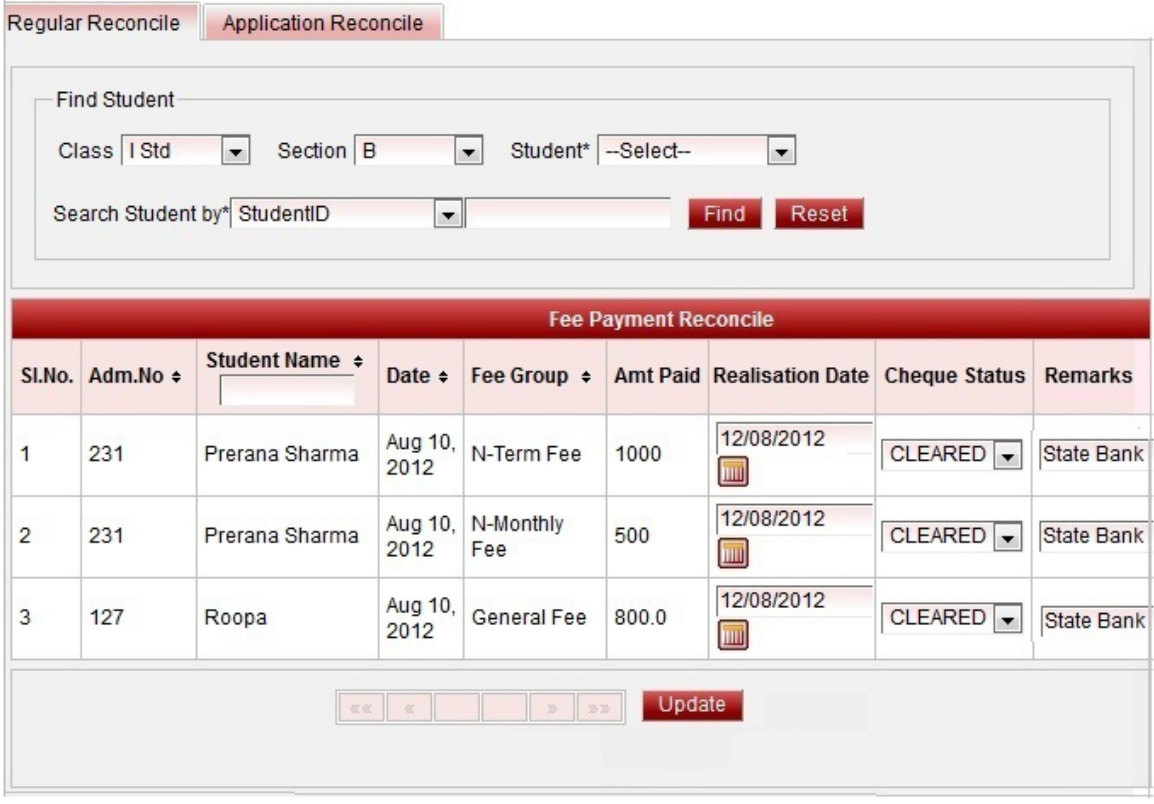

## **Fetch Fee payments that has to be reconciled on Student Filter**

- 1. Select Class, section and student.
- 2. Click on Filter button.

3. You will see the fee payment reconcile table fill with the cheque payment records of the selected student. as shown below image.

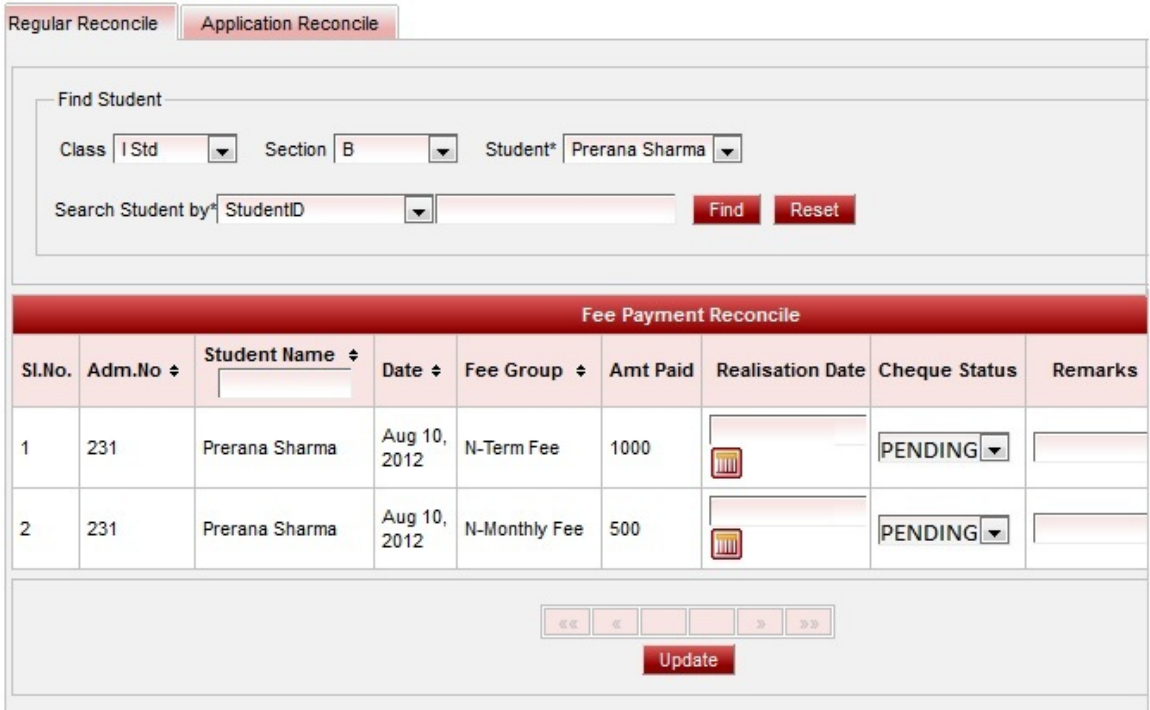

- 4. Select the Cheque status.
- 5. Click on Update button. You will get **Updated Successfully** message.

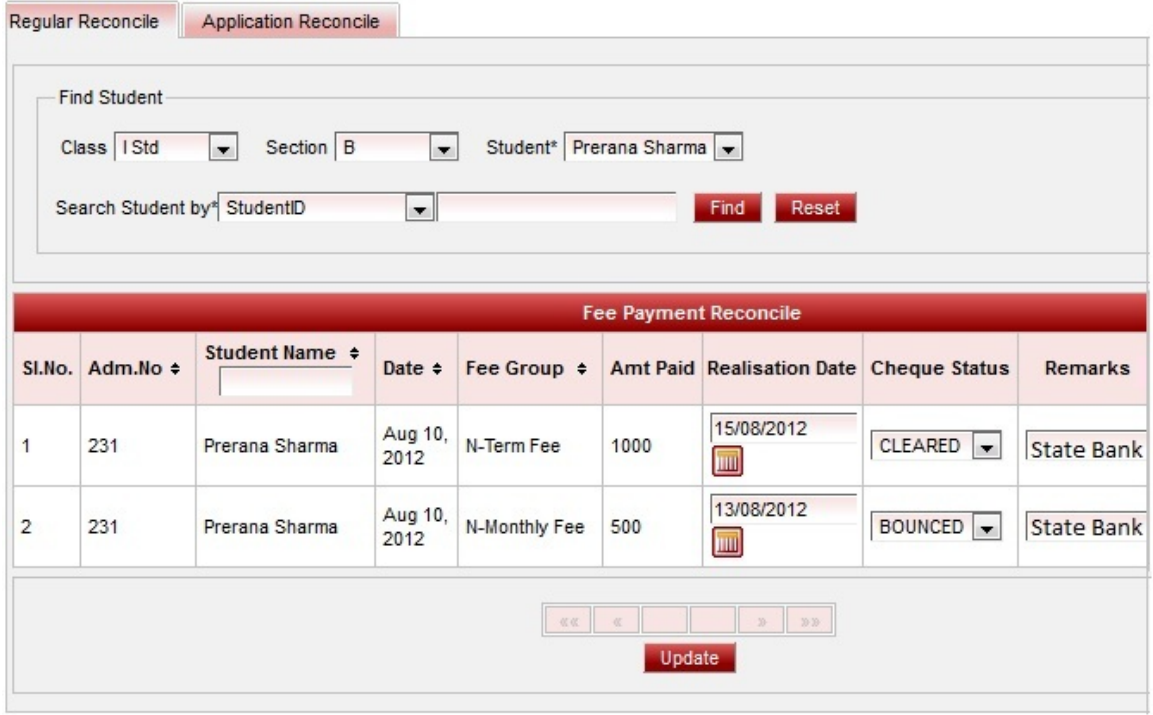

You can Update the Cheque status once you receive status report from the bank.

## **Different ways of Realization Settings**

You can make settings to how you want the cheque payments to be realized in Default Settings.

**Clear Cheques & Clearance Days -** If the user wants to set cleared status for all the cheque payment

by School Admin Lite, user can do this by enabling the Clear Cheque and entering the number of days within which the cheques has to be cleared (Note : User has to be sure that all the cheques will be cleared , if in case any cheque is bounced, then you need to go to **Admin Master - Fee Payment Reconcile** and change the status and update).

**Clear Cheques Immediately -** If the user wants to set cleared status for all the cheque payment by School Admin Lite immediately after the cheque payment , user can do this by enabling the Clear Cheque Immediately

(Note : User has to be sure that all the cheques will be cleared , if in case any cheque is bounced, then you need to go to **Admin Master - Fee Payment Reconcile** and change the status and update).

This will help in updating the cheque status in easier way.